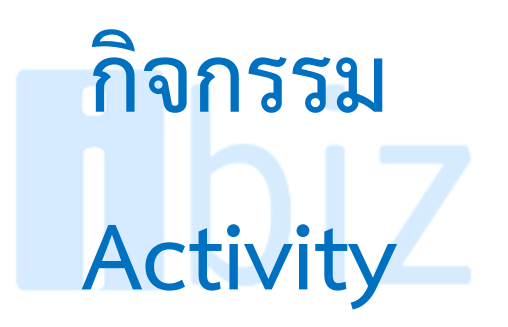

## **สารบัญ**

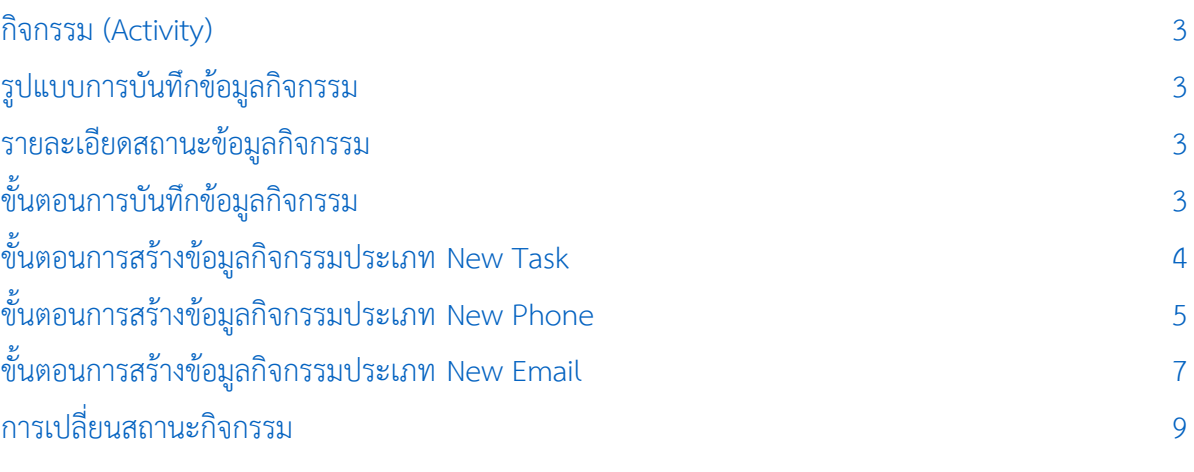

\* ผู้ใช้งานสามารถคลิกที่รายการสารบัญ เพื่อไปหน้าเอกสารดังกล่าวได้ทันที

libiz

# **โปรแกรมบัญชีออนไลน์**

### <span id="page-2-0"></span>**กิจกรรม (Activity)**

หมายถึง การบันทึกรายละเอียดกิจกรรม ต่างๆ ที่มีการติดต่อกับลูกค้า หรือบุคคลต่างๆ ทั้ง ภายในและภายนอกกิจการ โดยระบบจะแสดง รายละเอียดกิจกรรม, วันเริ่มต้น และวันสิ้นสุดเพื่อ แจ้งเตือนให้ผู้ใช้งานได้รับทราบ รวมถึงเก็บเป็น ประวัติเพื่อใช้ในการเรียกดูภายหลังได้

### <span id="page-2-1"></span>**รูปแบบการบันทึกข้อมูลกิจกรรม**

รูปแบบการบันทึกข้อมูลกิจกรรมมีทั้งหมด 3 รูปแบบ ได้แก่

 **New Task :** การบันทึกข้อมูลกิจกรรม รูปแบบรายละเอียดการนัดหมายกับลูกค้า หรือ บุคคลอื่นๆ ทั้งภายในและภายนอกกิจการ

 **New Phone :** การบันทึกข้อมูลกิจกรรม รูปแบบรายละเอียดการติดต่อผ่านทางโทรศัพท์ หรืออุปกรณ์สื่อสารอื่นๆ

 **New Email :** การบันทึกข้อมูลกิจกรรม รูปแบบรายละเอียดการรับ – ส่งข้อมูลผ่านอีเมล์

### <span id="page-2-2"></span>**รายละเอียดสถานะข้อมูลกิจกรรม**

สถานะข้อมูลกิจกรรม มีทั้งหมด 4 สถานะ ได้แก่

 **ยังไม่ได้เริ่ม :** ข้อมูลกิจกรรมที่ยังไม่ถึง กำหนด หรือยังไม่เริ่มดำเนินการ

**■ กำลังดำเนินการ : ข้**อมูลกิจกรรมที่อยู่ใน ขั้นตอนกำลังดำเนินการ

 **เลื่อน :** ข้อมูลกิจกรรมที่อยู่ในขั้นตอน ก าลังด าเนินการ และมีการเลื่อนระยะเวลาของ กิจกรรมออกไป

**■ เสร็จสิ้น :** ข้อมูลกิจกรรมที่ดำเนินการ เรียบร้อยแล้ว

### <span id="page-2-3"></span>**ขั้นตอนการบันทึกข้อมูลกิจกรรม**

1. ให้ผู้ใช้งานทำการกดเลือกเมนู "กิจกรรม" ดังรูป

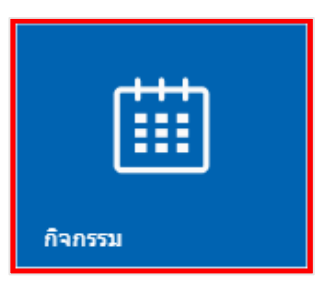

2. จากนั้นระบบจะแสดงหน้าจอรายการ ข้อมูลกิจกรรมทั้งหมดที่มีการสร้างไว้ ซึ่งมี รายละเอียดดังนี้

 **My Activity :** การแสดงรายการข้อมูล กิจกรรมตามชื่อ Username ที่ Login เข้าระบบ

 **All Activity :** การแสดงรายการข้อมูล กิจกรรมทั้งหมดมีการสร้างขึ้น

**· Q** : การแสดงช่องสำหรับการค้นหา รายการข้อมูลกิจกรรม

 **:** การแสดงรายการข้อมูลกิจกรรมใน รูปแบบปฏิทิน

 **Today :**การแสดงรายการข้อมูลกิจกรรม ในวันที่ปัจจุบัน

 **Over Due :** การแสดงรายการข้อมูล กิจกรรมที่เกินกำหนด

 **Coming up :** การแสดงรายการข้อมูล กิจกรรมที่ยังไม่ถึงกำหนด

ผู้ใช้งานสามารถสร้างข้อมูลกิจกรรมใหม่ ได้ โดยกดปุ่ม "+" ทางด้านมุมขวาล่างของหน้าจอ โปรแกรม ระบบจะแสดง Pop – Up เพื่อให้ ผู้ใช้งานเลือกรูปแบบการสร้างข้อมูลกิจกรรม ซึ่งมี รายละเอียดดังนี้

 **New Task :** การบันทึกข้อมูลกิจกรรม รูปแบบรายละเอียดการนัดหมายกับลูกค้า หรือ บุคคลอื่นๆ ทั้งภายในและภายนอกกิจการ

 **New Phone :** การบันทึกข้อมูลกิจกรรม รูปแบบรายละเอียดการติดต่อผ่านทางโทรศัพท์ หรืออุปกรณ์สื่อสารอื่นๆ

 **New Email :** การบันทึกข้อมูลกิจกรรม รูปแบบรายละเอียดการรับ – ส่งข้อมูลผ่านอีเมล์

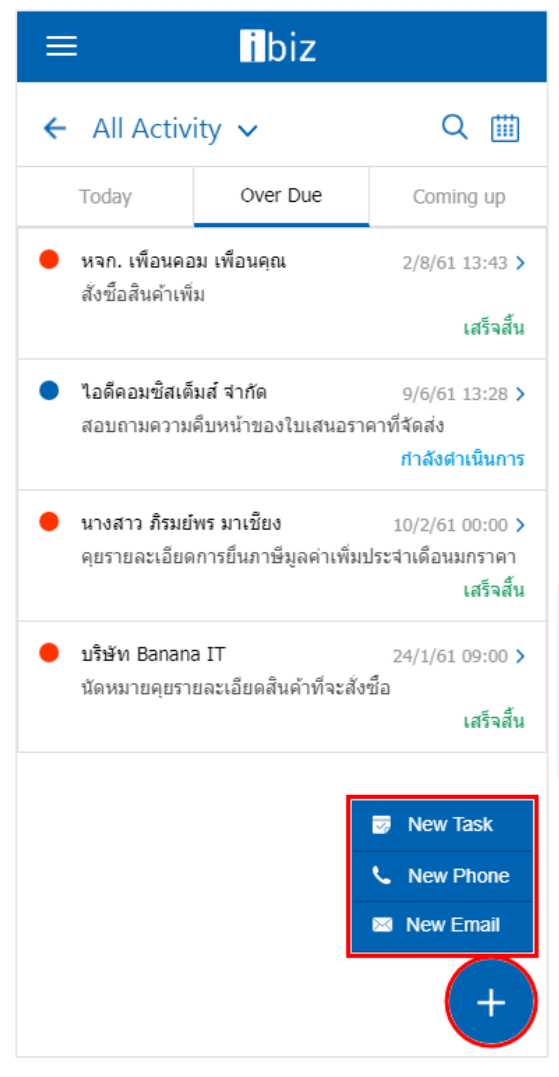

# <span id="page-3-0"></span>**ขั้นตอนการสร้างข้อมูลกิจกรรมประเภท**

### **New Task**

1. ระบบจะแสดงหน้าจอรายละเอียดการ สร้างข้อมูลกิจกรรมประเภท New Task ซึ่งมี รายละเอียดดังนี้

 **ผู้ติดต่อ :** การเลือกรายชื่อลูกค้า, เจ้าหนี้, ผู้สนใจ และพนักงานที่ต้องการติดต่อ

 **หัวข้อ :** ระบุหัวข้อที่ต้องการสร้างข้อมูล กิจกรรม

 **ประเภท :** การเลือกประเภทการนัดหมาย ซึ่งมีทั้งหมด 2 ประเภท ได้แก่ ทำงานในบริษัท และทำงานนอกบริษัท

**■ ความสำคัญ** : การเลือกระดับความสำคัญ ของข้อมูลกิจกรรม ซึ่งมีทั้งหมด 3 ระดับ ได้แก่ ้ ระดับต่ำ, ระดับกลาง และระดับสูง

 **สถานะ :** การเลือกสถานะของข้อมูล กิจกรรม ซึ่งมีทั้งหมด 4 สถานะ ได้แก่ ยังไม่ได้เริ่ม, กำลังดำเนินการ, เลื่อน และเสร็จสิ้น

**■ วันที่เริ่มต้น – วันที่สิ้นสด :** การกำหนด ช่วงวันที่เริ่มต้น และวันที่สิ้นสุดของข้อมูลกิจกรรม

**■ เวลาเริ่มต้น – เวลาสิ้นสุด :** การกำหนด ช่วงเวลาเริ่มต้น และเวลาสิ้นสุดของข้อมูลกิจกรรม

 **รายละเอียด :** ระบุรายละเอียดต่างๆ ของ ข้อมูลกิจกรรม

 **สถานที่ :** ระบุรายละเอียดสถานที่การนัด หมาย

 **แผนที่ :** ระบุรายละเอียดสถานที่การนัด หมาย ในรูปแบบแผนที่

 **ผู้รับผิดชอบ :** การเลือกรายชื่อเจ้าหน้าที่ ผู้รับผิดชอบข้อมูลกิจกรรม

 **แจ้งเตือนผู้รับผิดชอบ :** การเลือกรูปแบบ การแจ้งเตือนข้อมูลกิจกรรม ซึ่งมีทั้งหมด 2 รูปแบบ ได้แก่ บนระบบ ibiz และส่งอีเมล์ โดย สามารถระบุช่วงวันที่ และเวลาในการแจ้งเตือน กิจกรรมได้

ให้ผู้ใช้งานกดปุ่ม " ${\mathbf Q}$ " ที่ช่องผู้ติดต่อ เพื่อเลือกรายชื่อลูกค้า, เจ้าหนี้, ผู้สนใจ หรือ พนักงานที่ต้องการติดต่อ ดังรูป

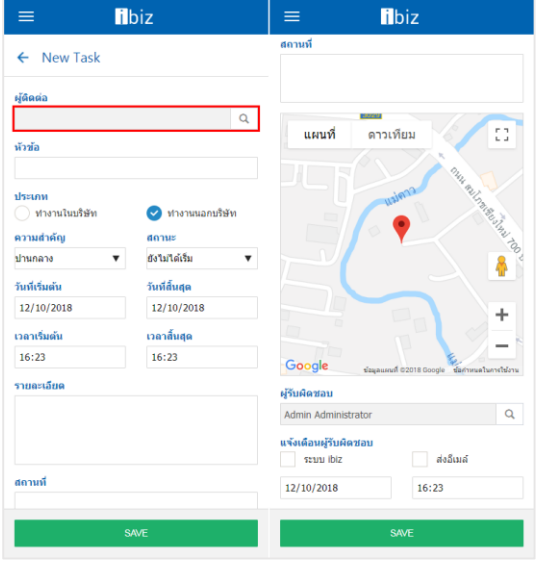

2. จากนั้นระบบจะแสดงหน้าจอ "Select Contact" ซึ่งมีรายละเอียดดังนี้

**Tab Customer : การแสดงรายการ** ข้อมูลรหัสลูกค้า, ชื่อลูกค้า ที่ต้องการสร้างข้อมูล กิจกรรม

 **Tab Vendor :** การแสดงรายการข้อมูล รหัสเจ้าหนี้, ชื่อเจ้าหนี้ ที่ต้องการสร้างข้อมูล กิจกรรม

 **Tab Lead :** การแสดงรายการข้อมูลรหัส ผู้สนใจ, ชื่อผู้สนใจ ที่ต้องการสร้างข้อมูลกิจกรรม

 **Tab Employee :** ก า รแสดง ร ายก า ร ข้อมูลรหัสพนักงาน, ชื่อพนักงาน ที่ต้องการสร้าง ข้อมูลกิจกรรม

ให้ผู้ใช้งานเลือก Tab ลูกค้า, เจ้าหนี้, ผู้สนใจ หรือพนักงานที่ต้องการสร้างข้อมูลกิจกรรม หรือกดปุ่ม " ${\mathsf Q}$ " ที่ช่องค้นหา โดยผู้ใช้งาน สามารถค้นหาตามรหัส หรือชื่อลูกค้า, เจ้าหนี้, ผู้สนใจ และพนักงานเท่านั้น เมื่อผู้ใช้งานเลือก ข้อมูลผู้ที่ต้องการติดต่อเรียบร้อยแล้ว ให้กดปุ่ม "SELECT" ดังรูป

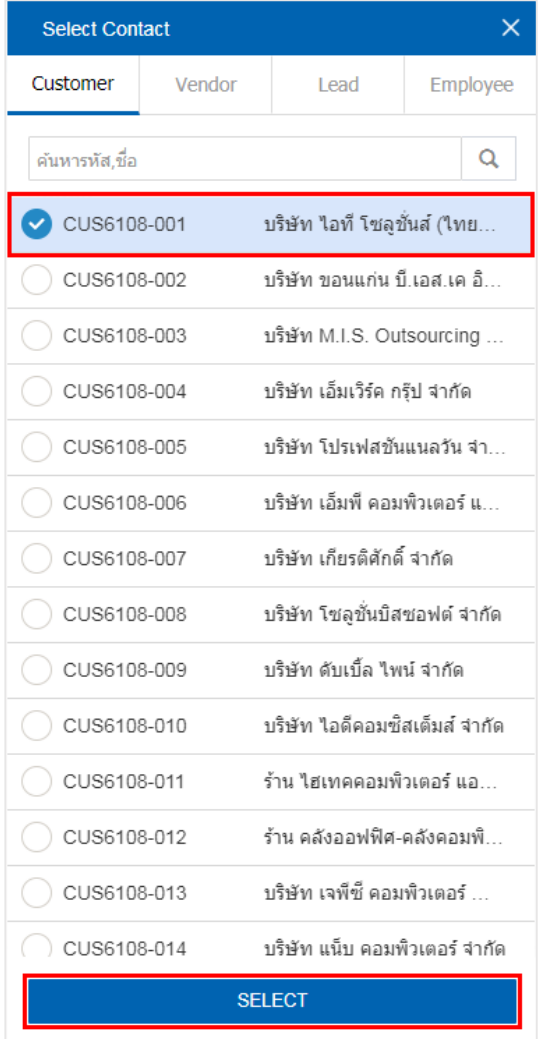

3. หลังจากผู้ใช้งานระบุรายละเอียดข้อมูล กิจกรรมครบถ้วนเรียบร้อยแล้ว ให้ผู้ใช้งานกดปุ่ม "Save" ทางด้านล่างของหน้าจอโปรแกรม เพื่อ เป็นการบันทึกข้อมูล ดังรูป

<span id="page-4-0"></span>**ขั้นตอนการสร้างข้อมูลกิจกรรมประเภท New Phone**

**SAVE** 

1. ระบบจะแสดงหน้าจอรายละเอียดการ สร้างข้อมูลกิจกรรมประเภท New Phone ซึ่งมี รายละเอียดดังนี้

 **ผู้ติดต่อ :** การเลือกรายชื่อลูกค้า, เจ้าหนี้, ผู้สนใจ และพนักงานที่ต้องการติดต่อ

 **หัวข้อ :** ระบุหัวข้อที่ต้องการสร้างข้อมูล กิจกรรม

 **ประเภท :** การเลือกประเภทการติดต่อ ซึ่งมีทั้งหมด 2 ประเภท ได้แก่ โทรออก และรับสาย

**ี ความสำคัญ :** การเลือกระดับความสำคัญ ของข้อมูลกิจกรรม ซึ่งมีทั้งหมด 3 ระดับ ได้แก่ ้ ระดับต่ำ, ระดับกลาง และระดับสูง

 **สถานะ :** การเลือกสถานะของข้อมูล กิจกรรม ซึ่งมีทั้งหมด 4 สถานะ ได้แก่ ยังไม่ได้เริ่ม, ้กำลังดำเนินการ, เลื่อน และเสร็จสิ้น

**■ วันที่เริ่มต้น :** การกำหนดช่วงวันที่เริ่มต้น ของข้อมูลกิจกรรม

**■ เวลาเริ่มต้น – เวลาสิ้นสุด :** การกำหนด ช่วงเวลาเริ่มต้น และเวลาสิ้นสุดของข้อมูลกิจกรรม

 **เบอร์โทรศัพท์ :** ระบุหมายเลขเบอร์ โทรศัพท์ที่ต้องการติดต่อ

 **รายละเอียด :** ระบุรายละเอียดต่างๆ ของ ข้อมลกิจกรรม

 **ผู้รับผิดชอบ :** การเลือกรายชื่อเจ้าหน้าที่ ผู้รับผิดชอบข้อมูลกิจกรรม

 **แจ้งเตือนผู้รับผิดชอบ :** การเลือกรูปแบบ การแจ้งเตือนข้อมูลกิจกรรม ซึ่งมีทั้งหมด 2 รูปแบบ ได้แก่ บนระบบ ibiz และส่งอีเมล์ โดย สามารถระบุช่วงวันที่ และเวลาในการแจ้งเตือน กิจกรรมได้

ให้ผู้ใช้งานกดปุ่ม " ${\mathbf Q}$ " ที่ช่องผู้ติดต่อ เพื่อเลือกรายชื่อลูกค้า, เจ้าหนี้, ผู้สนใจ หรือ พนักงานที่ต้องการติดต่อ ดังรูป

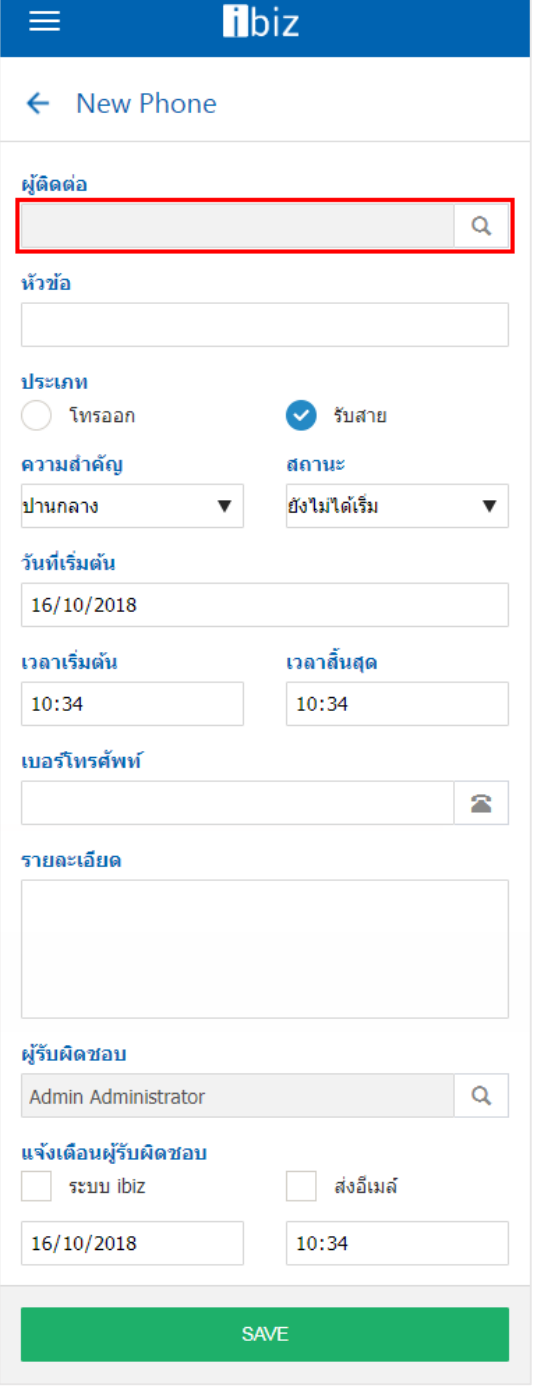

2. จากนั้นระบบจะแสดงหน้าจอ "Select Contact" ซึ่งมีรายละเอียดดังนี้

**Tab Customer : การแสดงรายการ** ข้อมูลรหัสลูกค้า, ชื่อลูกค้า ที่ต้องการสร้างข้อมูล กิจกรรม

 **Tab Vendor :** การแสดงรายการข้อมูล รหัสเจ้าหนี้, ชื่อเจ้าหนี้ ที่ต้องการสร้างข้อมูล กิจกรรม

 **Tab Lead :** การแสดงรายการข้อมูลรหัส ผู้สนใจ, ชื่อผู้สนใจ ที่ต้องการสร้างข้อมูลกิจกรรม

 **Tab Employee :** ก า รแสดง ร ายก า ร ข้อมูลรหัสพนักงาน, ชื่อพนักงาน ที่ต้องการสร้าง ข้อมูลกิจกรรม

ให้ผู้ใช้งานเลือก Tab ลูกค้า, เจ้าหนี้, ผู้สนใจ หรือพนักงานที่ต้องการสร้างข้อมูลกิจกรรม หรือกดปุ่ม " ${\mathsf Q}$ " ที่ช่องค้นหา โดยผู้ใช้งาน สามารถค้นหาตามรหัส หรือชื่อลูกค้า, เจ้าหนี้, ผู้สนใจ และพนักงานเท่านั้น เมื่อผู้ใช้งานเลือก ข้อมูลผู้ที่ต้องการติดต่อเรียบร้อยแล้ว ให้กดปุ่ม

"SELECT" ดังรูป

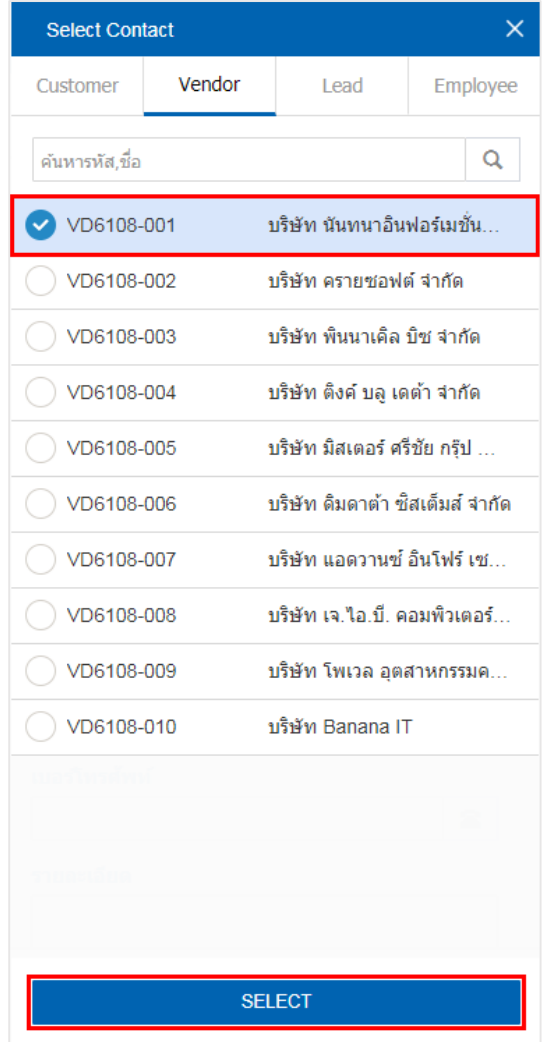

3. หลังจากผู้ใช้งานระบุรายละเอียดข้อมูล กิจกรรมครบถ้วนเรียบร้อยแล้ว ให้ผู้ใช้งานกดปุ่ม

"Save" ทางด้านล่างของหน้าจอโปรแกรม เพื่อ เป็นการบันทึกข้อมูล ดังรูป

**SAVE** 

## <span id="page-6-0"></span>**ขั้นตอนการสร้างข้อมูลกิจกรรมประเภท New Email**

1. ระบบจะแสดงหน้าจอรายละเอียดการ สร้างข้อมูลกิจกรรมประเภท New Email ซึ่งมี รายละเอียดดังนี้

 **ถึง :** การเลือกรายชื่อลูกค้า, เจ้าหนี้, ผู้สนใจ และพนักงานที่ต้องการติดต่อ

 **หัวข้อ :** ระบุหัวข้อที่ต้องการสร้างข้อมูล กิจกรรม

**■ ประเภท :** การเลือกประเภทอีเมล์ ซึ่งมี ทั้งหมด 2 ประเภท ได้แก่ ส่งออก และรับเข้า

**ี ความสำคัญ :** การเลือกระดับความสำคัญ ของข้อมูลกิจกรรม ซึ่งมีทั้งหมด 3 ระดับ ได้แก่ ้ระดับต่ำ, ระดับกลาง และระดับสูง

 **สถานะ :** เลือกสถานะของข้อมูลกิจกรรม ซึ่งมีทั้งหมด 4 สถานะ ได้แก่ ยังไม่ได้เริ่ม, กำลัง ด าเนินการ, เลื่อน และเสร็จสิ้น

**■ วันที่เริ่มต้น :** การกำหนดช่วงวันที่เริ่มต้น ของข้อมูลกิจกรรม

**ี เวลาเริ่มต้น :** การกำหนดช่วงเวลาเริ่มต้น ของข้อมลกิจกรรม

**■ ส่งอีเมล์อัตโนมัติ** : การเลือกให้ระบบ ด าเนินการส่งอีเมล์แบบอัตโนมัติ

 **รายละเอียด :** ระบุรายละเอียดต่างๆ ของ ข้อมูลกิจกรรม โดยจะมีแท็บเครื่องมือที่ช่วยให้ ผู้ใช้งานกรอกรูปแบบของข้อมูลที่ต้องการได้ เช่น รูปแบบตัวหนังสือ, การเรียงบรรทัดของตัวหนังสือ,

การสร้างตาราง การกรอกข้อมูลในรูปแบบโค้ด (Code) และการเพิ่มรูปภาพประกอบ เป็นต้น

 **ผู้รับผิดชอบ :** การเลือกรายชื่อเจ้าหน้าที่ ผู้รับผิดชอบข้อมูลกิจกรรม

 **แจ้งเตือนผู้รับผิดชอบ :** การเลือกรูปแบบ การแจ้งเตือนข้อมูลกิจกรรม ซึ่งมีทั้งหมด 2 รูปแบบ ได้แก่ บนระบบ ibiz และส่งอีเมล์ โดย สามารถระบุช่วงวันที่ และเวลาในการแจ้งเตือน กิจกรรมได้

ให้ผู้ใช้งานกดปุ่ม " ${\mathbf Q}$ " ที่ช่องผู้ติดต่อ เพื่อเลือกรายชื่อลูกค้า, เจ้าหนี้, ผู้สนใจ หรือ พนักงานที่ต้องการติดต่อ ดังรูป

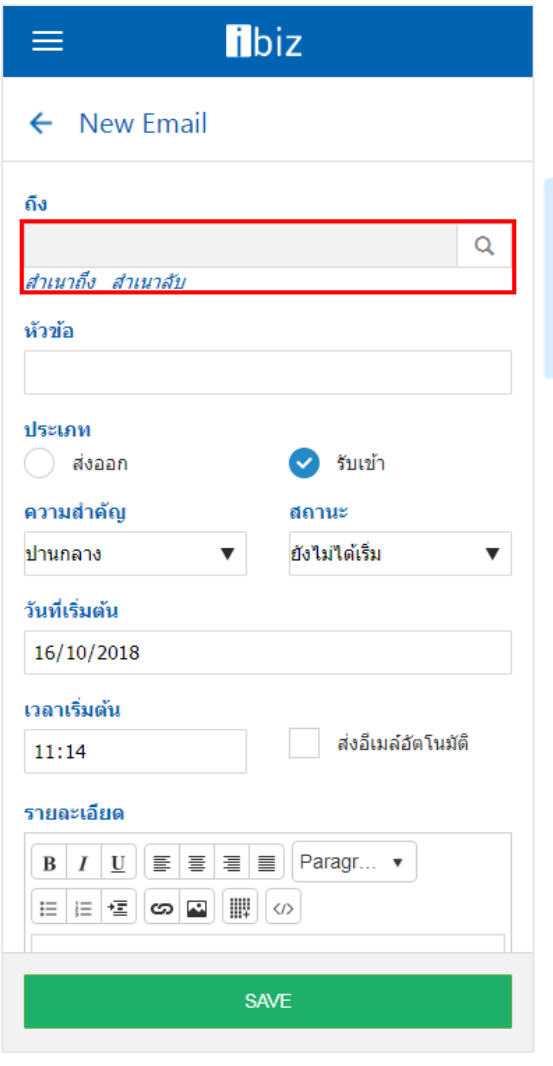

2. จากนั้นระบบจะแสดงหน้าจอ "Select Contact" ซึ่งมีรายละเอียดดังนี้

Tab Customer : การแสดงรายการ ข้อมูลรหัสลูกค้า, ชื่อลูกค้า ที่ต้องการสร้างข้อมูล กิจกรรม

 **Tab Vendor :** การแสดงรายการข้อมูล รหัสเจ้าหนี้, ชื่อเจ้าหนี้ ที่ต้องการสร้างข้อมูล กิจกรรม

 **Tab Lead :** การแสดงรายการข้อมูลรหัส ผู้สนใจ, ชื่อผู้สนใจ ที่ต้องการสร้างข้อมูลกิจกรรม

 **Tab Employee :** ก า รแสดง ร ายก า ร ข้อมูลรหัสพนักงาน, ชื่อพนักงาน ที่ต้องการสร้าง ข้อมลกิจกรรม

ให้ผู้ใช้งานเลือก Tab ลูกค้า, เจ้าหนี้, ผู้สนใจ หรือพนักงานที่ต้องการสร้างข้อมูลกิจกรรม หรือกดปุ่ม " $\mathsf{Q}$ " ที่ช่องค้นหา โดยผู้ใช้งาน สามารถค้นหาตามรหัส หรือชื่อลูกค้า, เจ้าหนี้, ผู้สนใจ และพนักงานเท่านั้น เมื่อผู้ใช้งานเลือก ข้อมูลผู้ที่ต้องการติดต่อเรียบร้อยแล้ว ให้กดปุ่ม "SELECT" ดังรูป

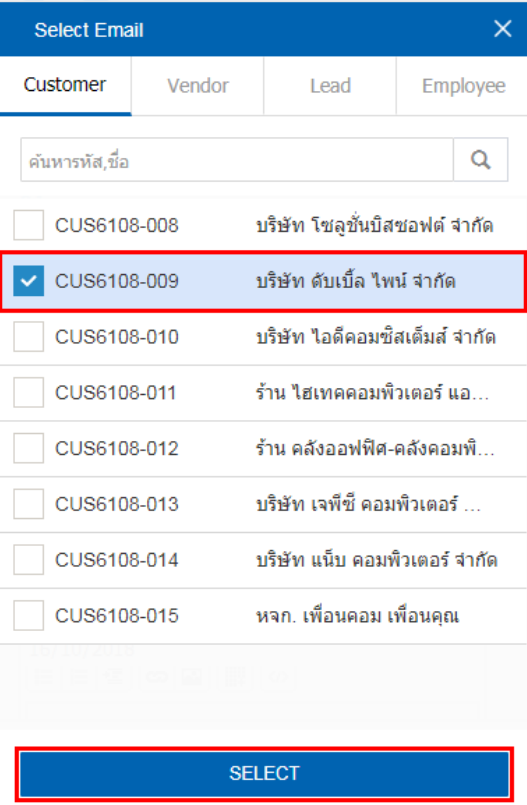

3. หลังจากผู้ใช้งานระบุรายละเอียดข้อมูล กิจกรรมครบถ้วนเรียบร้อยแล้ว ให้ผู้ใช้งานกดปุ่ม "Save" ทางด้านล่างของหน้าจอโปรแกรม เพื่อ เป็นการบันทึกข้อมูล ดังรูป

**SAVE** 

### <span id="page-8-0"></span>**การเปลี่ยนสถานะกิจกรรม**

คือ การเปลี่ยนสถานะข้อมูลกิจกรรม ใน กรณีที่ผู้ใช้งานต้องการเปลี่ยนสถานะปัจจุบันให้ เป็นสถานะอื่นๆ ซึ่งมีเงื่อนไขการเปลี่ยนสถานะ ดังนี้

 **ยังไม่ได้เริ่ม :** สามารถเปลี่ยนสถานะเป็น ก าลังด าเนินการ, เลื่อน หรือ เสร็จสิ้น

 **ก าลังด าเนินการ :** สามารถเปลี่ยนสถานะ เป็น ยังไม่ได้เริ่ม, เลื่อน หรือ เสร็จสิ้น

 **เลื่อน :** สามารถเปลี่ยนสถานะเป็น ยัง ไม่ได้เริ่ม, กำลังดำเนินการ หรือ เสร็จสิ้น

 **เสร็จสิ้น :** จะไม่สามารถเปลี่ยนสถานะ จากเดิมได้ เนื่องจากกิจกรรมด าเนินการเสร็จสิ้น เรียบร้อยแล้ว

โดยมีขั้นตอนการเปลี่ยนสถานะ ดังนี้

1. ให้ผู้ใช้งานเลือกรายการข้อมูลกิจกรรมที่ ต้องการเปลี่ยนสถานะ ดังรูป

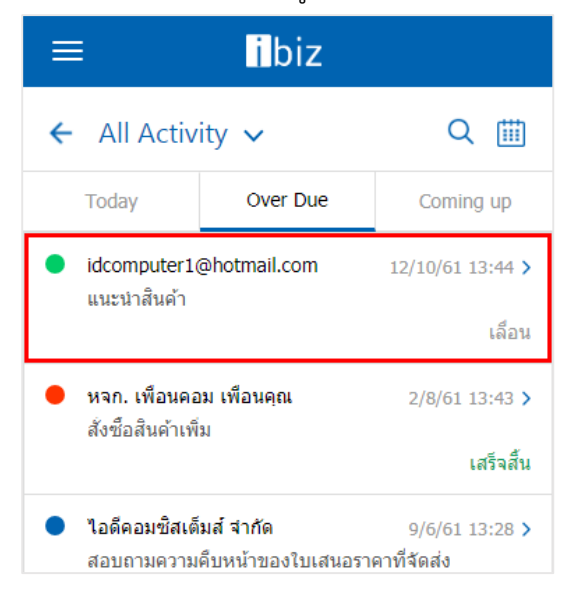

### 2. จากนั้นให้ผู้ใช้งานกดปุ่ม " $\cdot$  "  $>$

#### "Change Status"

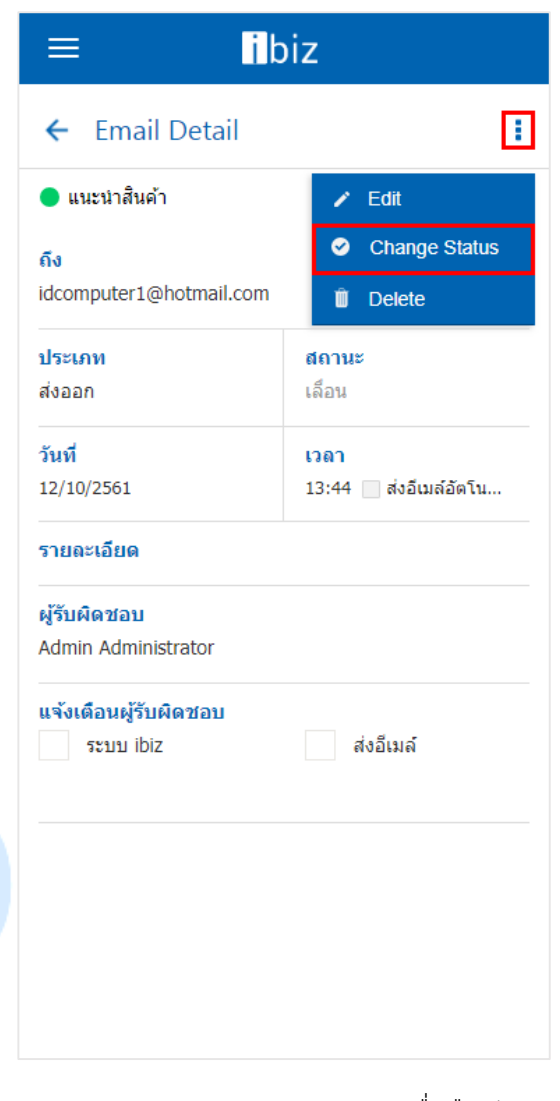

3. ระบบจะแสดง Pop– up เพื่อยืนยันการ เปลี่ยนสถานะกิจกรรม และให้ผู้ใช้งานเลือก สถานะกิจกรรมที่ต้องการเปลี่ยน ดังรูป

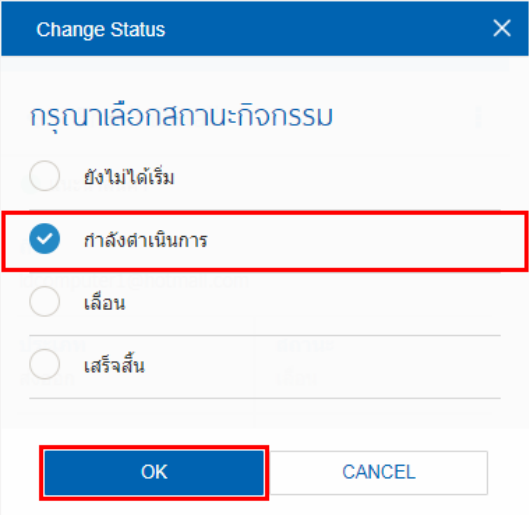